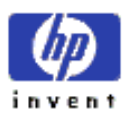

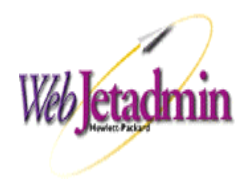

## **WJA 7.8 SP3 Xerox package installation instructions**

This document will help you to install the WJA 7.8 package bundle that has a dependency on the WJA 7.8 SP3.

## **SP3 (Service Patch 3) Installation Steps:**

\*If you don't have installed the wja78\_releasepatch3\_bundle.fpb, please follow these steps before installing the XeroxBundle:

- 1. Select the **General Settings** in the left menu tree inside the **Navigation** area.
- 2. Click on the **Setup Wizard** option.
- 3. On that screen, click on the *Next* Button until the *Setup Wizard Page 4 of 11* appear.
- 4. Make available the *Allow HTTP Downloads* checkbox.
- 5. Fill the *HTTP PROXY SERVER* and the *HTTP PROXY PORT* fields with the IP address of the Proxy server in your company. The HTTP port is 80.  $\mathcal{X} = \mathcal{X} \times \mathcal{X}$

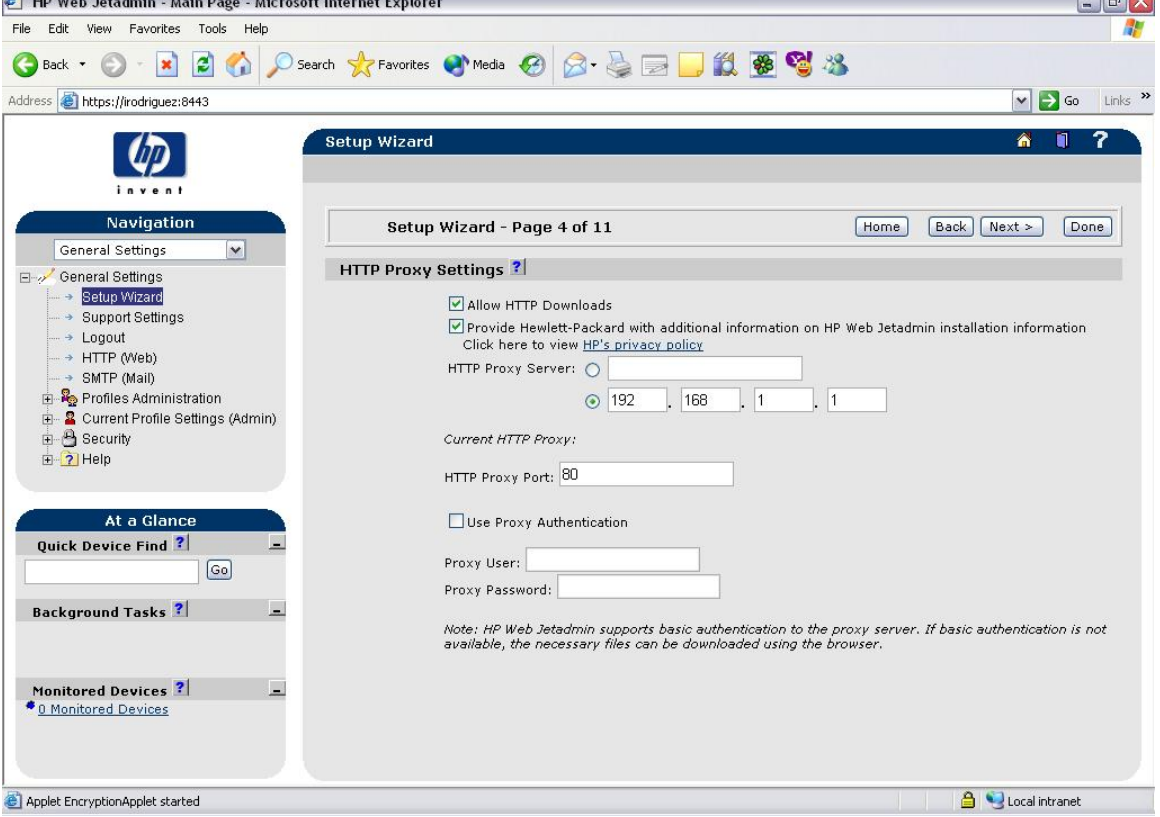

- 6. Click the *Done* button and select the **Product Update** in the left menu tree inside the **Navigation** area.
- 7. Click on the **Install** option.
- 8. Click the *Check HP Web Site for New Updates* button. (WJA will search for the new updates and then WJA display a list with the new ones).

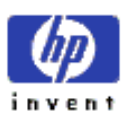

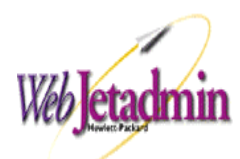

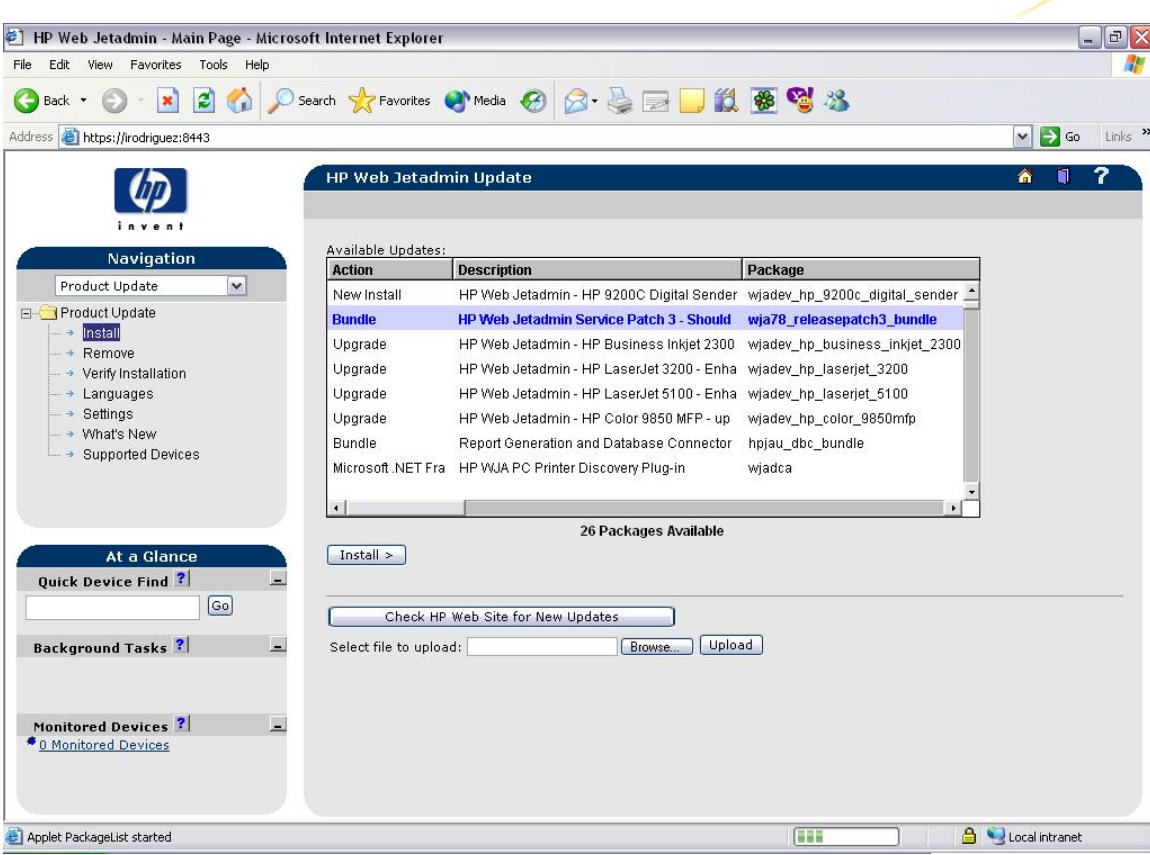

- **E** Applet PackageList started<br>9. Select the Bundle (HP Web Jetadmin Service Patch 3) and then click on the *Install* button (This could take a few minutes until the next screen appear).
- 10. WJA will shows a screen while the Bundle it's installed.

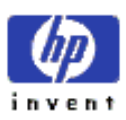

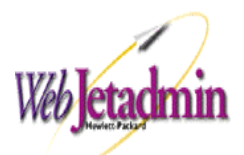

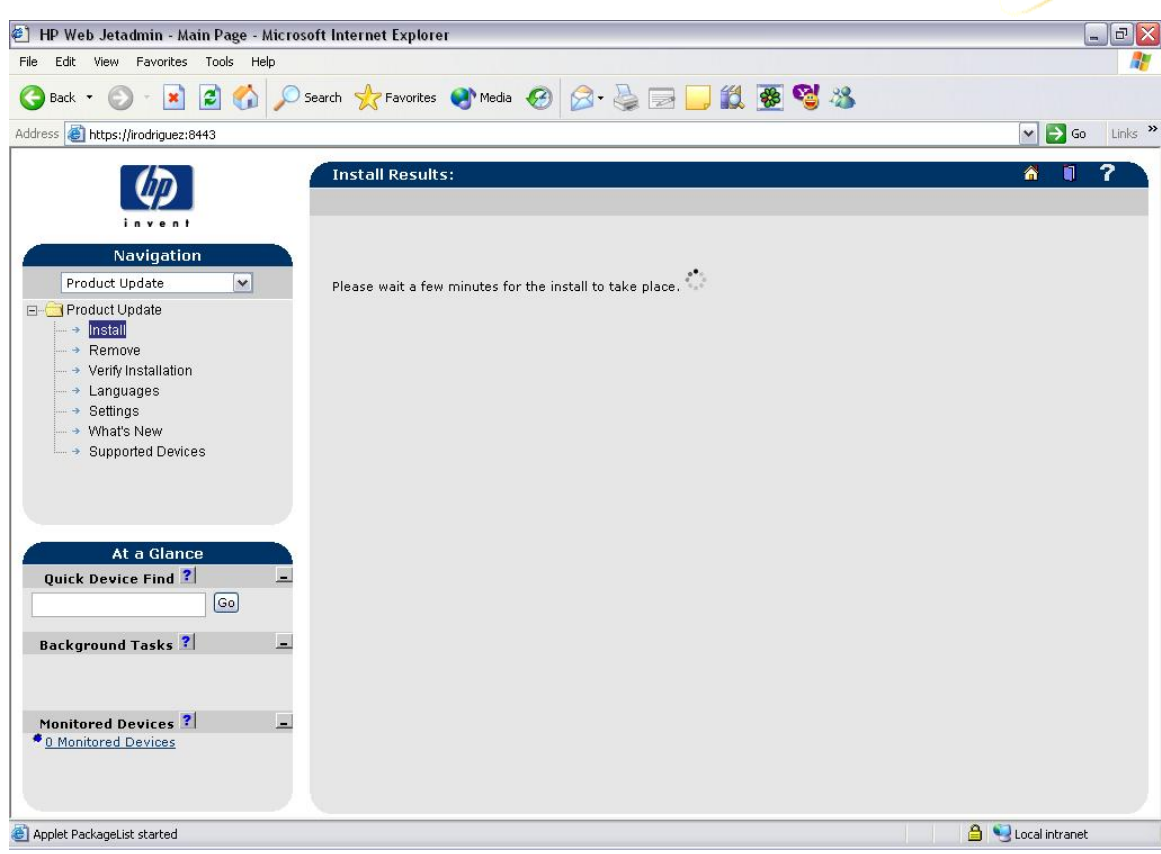

11. When the installation is completed, you will need to close you browser for the changes take effect and wait around 8 minutes to start again.

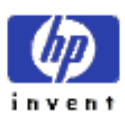

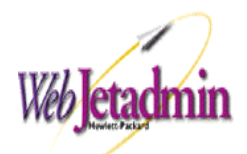

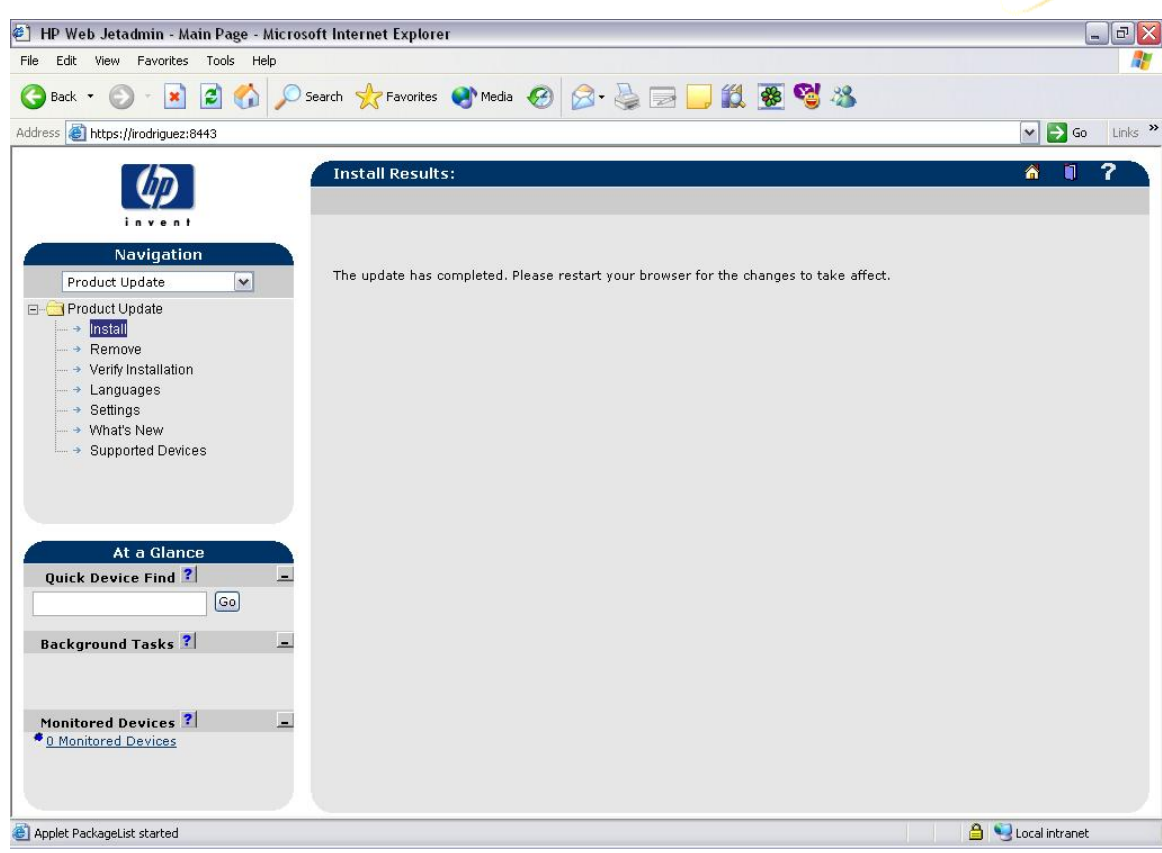

# **XeroxFirst WJA 7.8 Package Installation Instructions:**

Note: The package is named wjadev\_xerox\_devices.fpm and it contains the following plug-in packages:

wjadev\_xerox.fpm

wjadev\_xerox\_workcentre.fpm

wjadev\_xerox\_workcentre\_m35.fpm

wjadev\_xerox\_workcentre\_m45.fpm

wjadev\_xerox\_workcentre\_m55.fpm

wjadev\_xerox\_workcentre\_pro\_35.fpm

wjadev\_xerox\_workcentre\_pro\_45.fpm

wjadev\_xerox\_workcentre\_pro\_55.fpm

## **Installation Steps:**

- 12. Download the fpm file (wjadev\_xerox\_devices.fpm) into a temp directory
- 13. Start HP Web Jetadmin
- 14. Select the **Product Update** in the left menu tree inside the **Navigation** area.

15. Click **Install**

- 16. Browse the fpm package that should be located in your temp directory
- 17. Click the **Upload** button

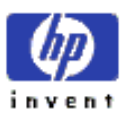

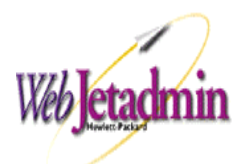

18. The **Available Updates** list must show the "New Install HP Web Jetadmin Device Package – Xerox" message. Select it and click the **Install** button

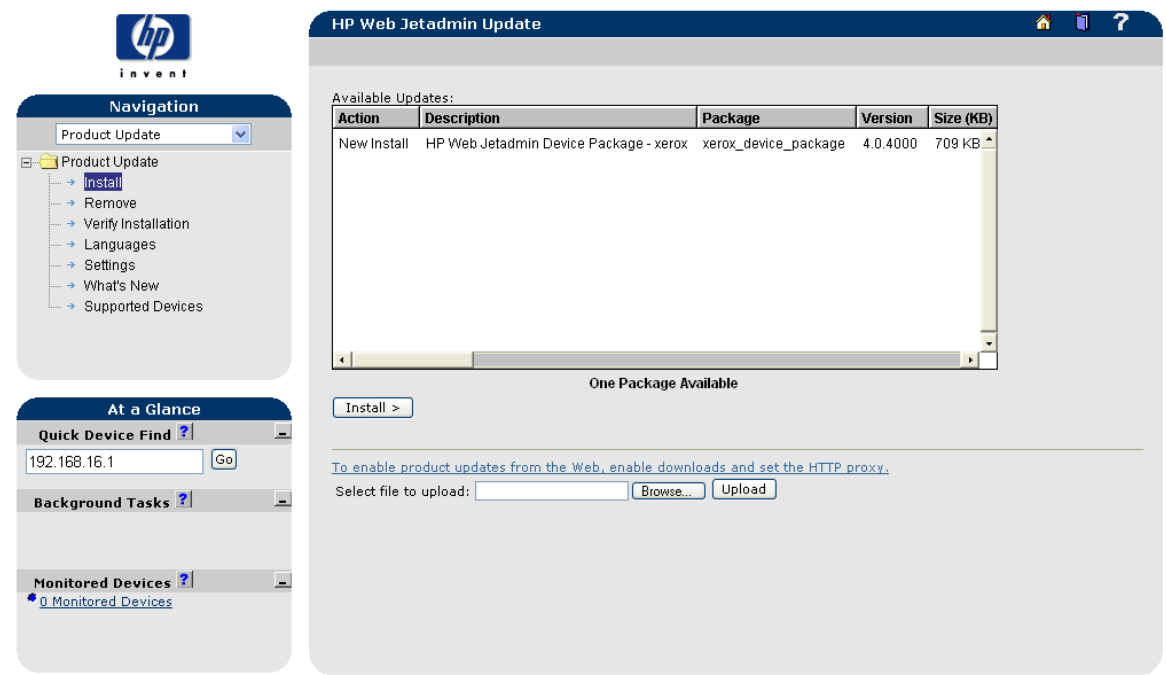

- 19. You should see a "Success one package installed" message reporting the operations result.
- 20. Go to **Product Update > Install** in the left menu tree of the Navigation area
- 21. The **Available Updates** list must show the Xerox packages available to be installed
- 22. Select all the packages and click the **Install** button

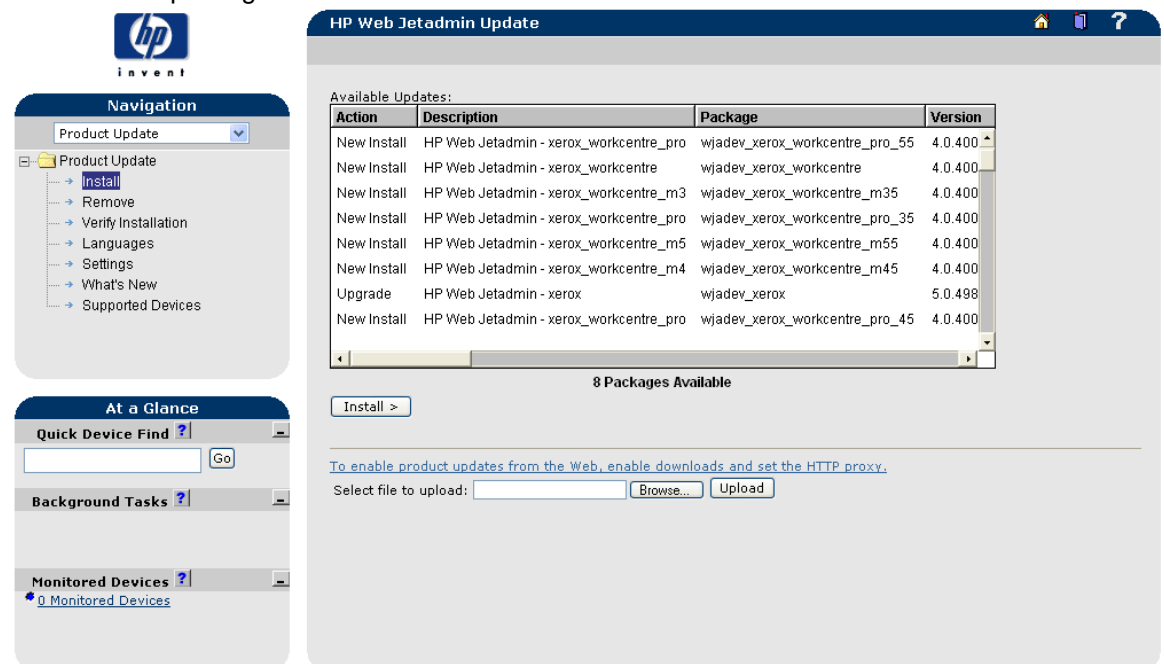

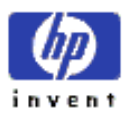

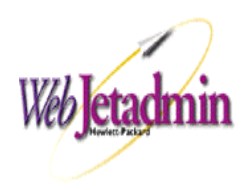

23. You should see a message at the bottom of the list saying "8 packages installed"

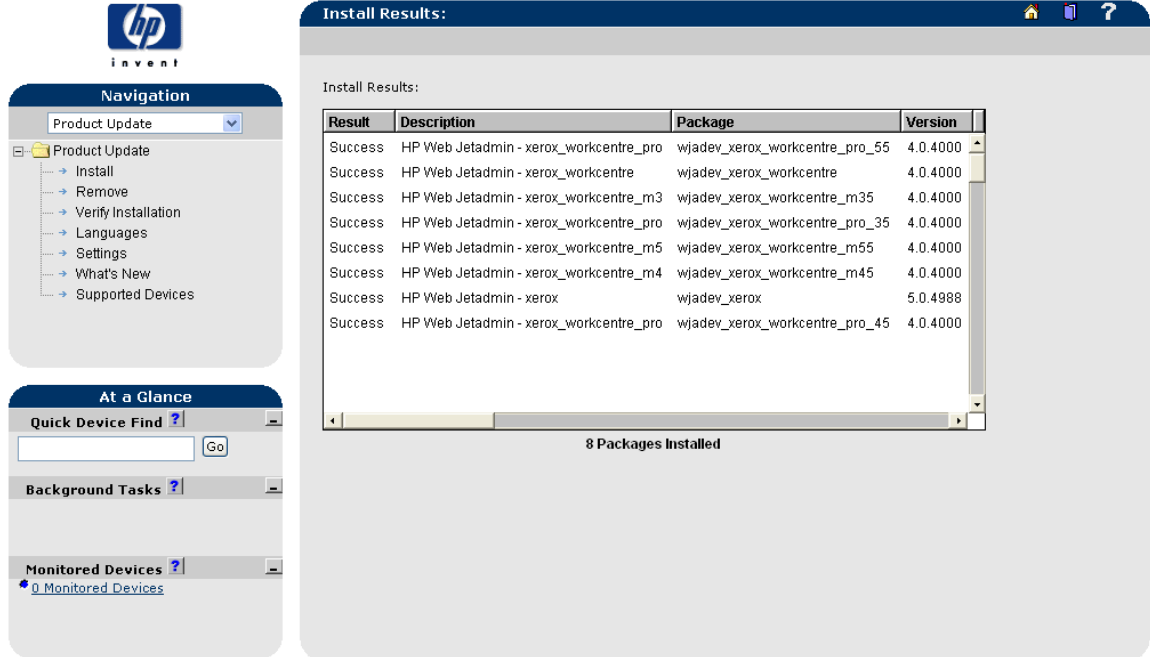

24. Use the **Quick Device Find** option to browse in the Network Xerox printers with the model of the installed plug-ins.

## **Steps to Uninstall**

To uninstall the package please do the following:

- 1. Select the **Product Update** in the left menu tree inside the **Navigation** area.
- 2. Choose the **Remove** option
- 3. Search in the **Installed Packages** list the packages to uninstall and selected.
- 4. Once the packages are selected, click the **Uninstall Packages** button
- 5. It will show a window with the plug-ins to be uninstalled. Click the **Next** button
- 6. You will see a message to inform that the packages were successfully removed

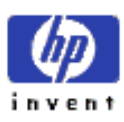

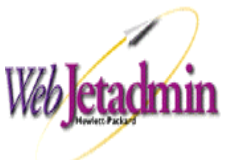

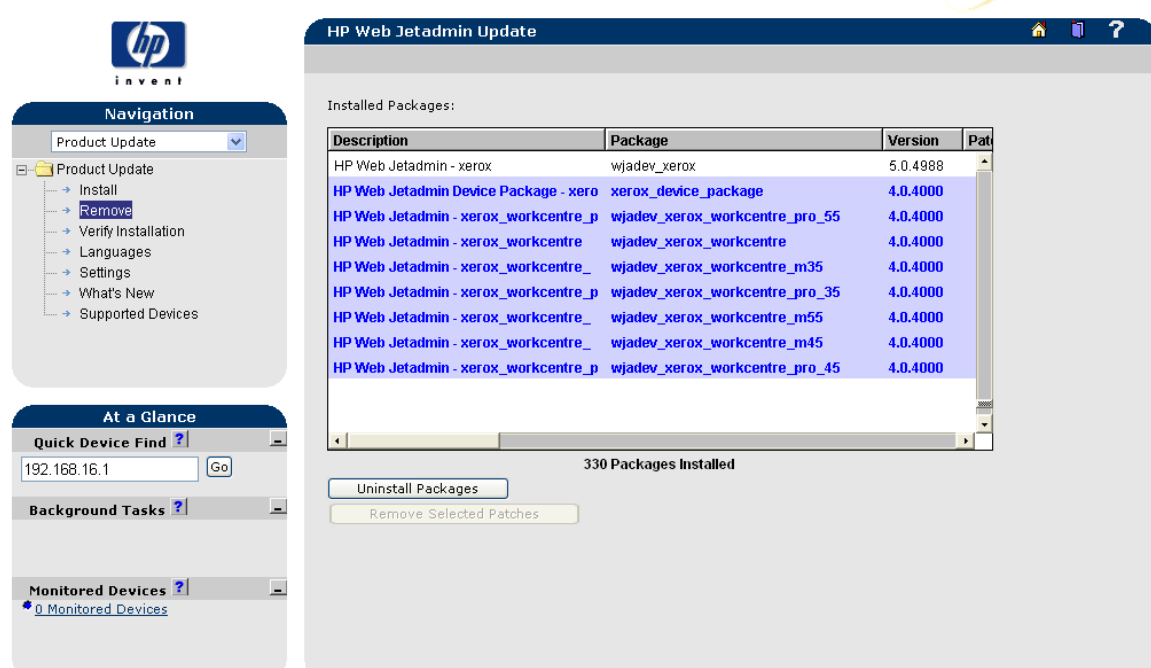

Note: wjadev\_xerox is an upgrade of the basic Xerox plugin included in WJA, this plug-in can't be uninstalled due to a dependency error.